## Software for Professionals

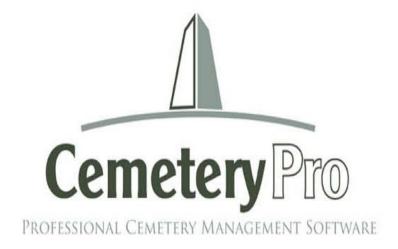

# CemeteryProm Guide

Copyright© 1999-2025 by Terradise Computer Systems, Inc.

Revised 1/2/2025

6404 Coffey Street Cincinnati, Ohio 45230 513-484-9729

## Contents

| Overview                             | 4  |
|--------------------------------------|----|
| CemeteryIndex.com Free Website       | 4  |
| Quick Tour                           | 5  |
| Starting the Program                 | 5  |
| Entering a Burial Record             | 6  |
| Selecting a Headstone Photograph     | 7  |
| Notes                                | 9  |
| Locating the Grave on the Map        | 9  |
| Entering Contact Information         | 11 |
| Managing Documents                   | 11 |
| Setting Up Your Cemetery             | 12 |
| Entering Your Records                | 13 |
| Work Orders                          | 13 |
| Appendix A                           | 16 |
| Automatic Generation of Grave Spaces | 16 |
| Appendix B                           | 17 |
| Data Dictionary                      | 17 |

#### Overview

CemeteryPro<sup>™</sup> helps cemeteries track their burials.

To accomplish this, the following features are used:

- 1. Each burial is tracked on a screen showing the section, lot, block and grave as well as vital statistics about the person buried in the grave. A map is accessible which shows the location of the grave in the cemetery as well as information about all burials in the same lot. GPS Coordinates can be stored for each grave and located on Google Earth or Maps.
- Contact information for each burial is also gathered, and correspondence and legal documents can be stored electronically in the system for easy retrieval. Custom Letters and Envelopes are easily printed.
- 3. Deeds and Invoices can be printed for single or multiple graves. There is no tracking of receipts except to note payments, as this is best done by accounting software.
- 4. Available (unsold) lots can be tracked as well as lots for sale by the owner.
- 5. An optional Monument Sales module is also available
- 6. Reports include Individual Burial Record (letter size or 5"x8" Index card)
- 7. All data is easily exported to Excel
- 8. For an additional fee, we provide data transport services from your current system, whether it be Excel sheets, Word Documents or a previous program. We can also scan or re-draw your section maps to digitize them.

## CemeteryIndex.com Free Website

Purchase of CemeteryPro comes with a free website for your cemetery. This allows the public to search your burials, saving you time and displaying genealogy information along with a map showing the exact location in your cemetery. Web page viewers can also click a lot on the map to show all burials in that lot. As you enter information in your desktop application, you have the option of uploading non-sensitive information and a picture of the headstone to your dedicated site. For an example website, visit <a href="mailto:cemeteryindex.com">cemeteryindex.com</a> and click on Mt. Washington Cemetery Search under Featured Cemeteries:

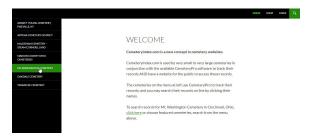

<sup>&</sup>lt;sup>1</sup> Providing your program allows data export or is stored in an accessible format.

## **Quick Tour**

#### Starting the Program

After the program is installed, you will see an icon on your desktop:

Double click the icon and the log in screen will be presented:

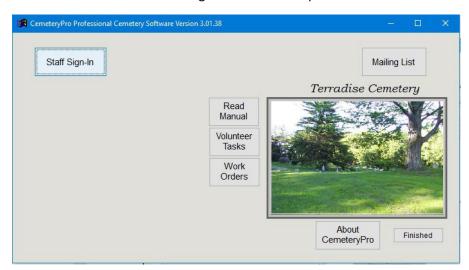

You will have been given a login name and password, and you can change it and add users after logging in for the first time.

Once you are logged in, you are presented with the main menu:

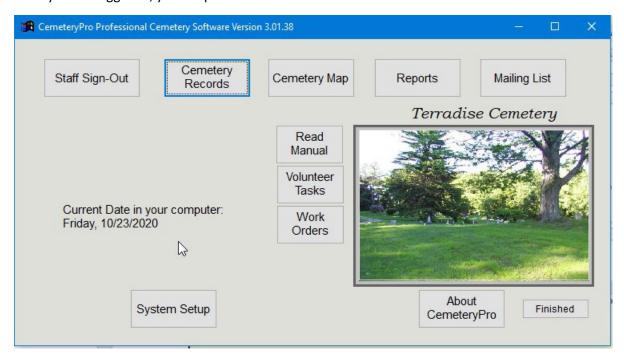

Let's look at the burial record screen. Click on the Cemetery Records button.

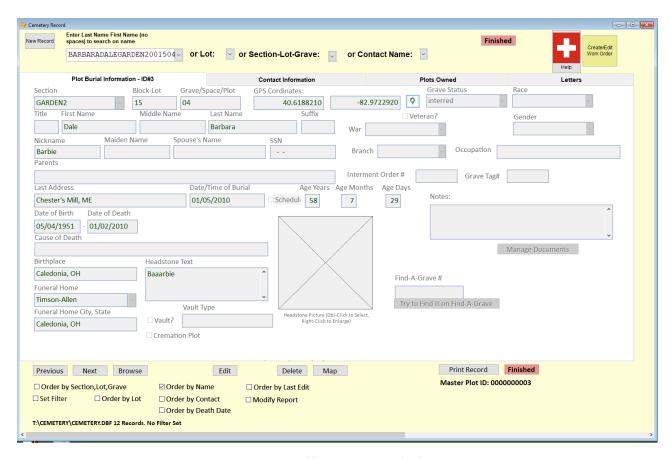

Here you see the main burial record. Note the different pieces of information gathered. It is not necessary to fill in all the blanks. Missing information can always be added later. It is not even required to enter a lot and grave, since some older cemeteries may have lost this information, even though they are certain a person is buried in the cemetery. Obviously, the more data that is entered, the more accurate your records will be.

## Entering a Burial Record

Let's follow these steps to enter a new record:

1. At the upper left of the above screen, click on the screen to enter your data.

- 2. If your cemetery uses sections, pull down the section list using the down arrow to the right of the Sections list:
- 3. If your cemetery uses blocks within sections, these are entered as part of the lot designation: i.e. Block A of Lot C would be entered as A-C in the Lot number.
- 4. The grave number is free form, and can be a number, letter or description.

- 5. GPS latitude and longitude can be determined using a smartphone with a GPS app installed. We store the data in decimal format, so you should make sure your settings are for decimal degrees, not degrees, minutes and seconds. If you use a smartphone to take a picture of the headstone, when you add the picture to the record, the date it was taken and GPS information is transferred from the picture.
- 6. Dates of birth, death and burial should be entered with the exact date (MM/DD/YYYY) but if only the year of birth and death is known, you can enter the years in the appropriate places. Exact dates will allow the system to calculate Years, Months and Days old.
- 7. Older cemeteries may have headstones with only the death date and "Aged 78 yrs. 6 mos. 2 days" information. In this case, enter the death date and the years, months and days, and the system will calculate the birth date for you and update the notes that the birthdate was calculated from the years, months and days data.
- 8. If you know it, enter the inscription on the headstone into the *Headstone Text* area. This can be useful in case of damage or stolen markers, or in case they become unreadable over time.
- 9. Fill in the information you know and then click the Save button at the bottom of the screen.

#### Selecting a Headstone Photograph

Using a smartphone or iPad, photographs of markers can be matched to a burial record. It is preferable to use a smartphone with GPS enabled to take any new pictures, since the GPS coordinates will be recorded and retrieved and added to the records automatically<sup>2</sup>.

The first part of this project is to add the existing photos to the current records. You will need to transfer the photos from your phone to the computer. Save them to the folder indicated below.

1. Use the windows file explorer icon to open up Drive T:\Cemetery\Images folder and scroll down to the file names that start with IMG

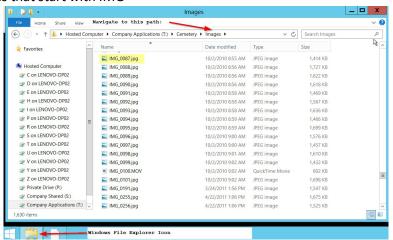

- 2. Double Click on one of the IMG\_\*.jpg files to open it for viewing. Take note of the name and dates on the marker.
- 3. Open CemeteryPro and click Cemetery Records button.
- 4. Arrange your windows so that you can see both the image file and the Cemetery Record Screen. Then click on the search field at the top left of the screen. It will blank and let you type a name. Type lastnamefirstname (no spaces) of the person for whom you want to add the photo:

<sup>&</sup>lt;sup>2</sup> To enable this feature, make sure your phone has geolocation turned on. Accuracy of latitude and longitude coordinates will vary and may only give a general location. For more precise locations use Google Maps or Google Earth.

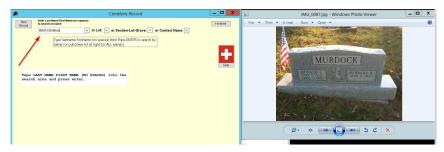

- 5. If the record already has a photo, you can delete the IMG\*.jpg file in the Explorer window and go to the next one, repeating steps 2-4
- 6. To add the image, **Drag it from Windows Explorer to the large gray box**. The program will suggest a file name. For example, if Mr. Murdock is in lot 185A, it will suggest the name 0185A-Murdock.jpg The leading zero is important to make sure the files alphabetize correctly. (some lots have 4 digits) You can click OK to accept that name or change it if it conflicts with an existing file name. Double markers can be assigned to one of the spouses, and then selected for the other by editing, then double clicking the picture area.
- 7. After a brief inspection of the file to retrieve the EXIF (GPS and date/time) information, the image will be placed in the picture area. You may want to transcribe the headstone text into the Headstone Text area. This is valuable if the headstone wears, is damaged, or becomes unreadable.
- 8. If the size of the image is over 300K, the system will prompt you to resize the picture. You can also use the Resize button to reduce it for use on the website:

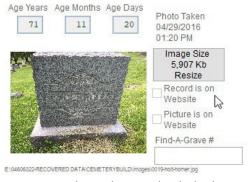

9. The next step is to move the picture to the website. Check the box next to *Update Online Record* and then click *Update Web Page* button.

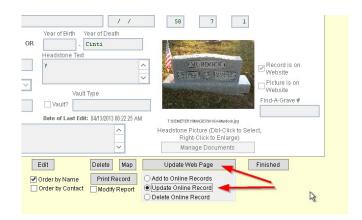

Note: If button is checked that says picture is on website, you might go to cemeteryindex.com and verify that the picture comes up when the record is searched. If it does not, uncheck the *Picture is on Website* button and upload again.

- 10. You are done with that picture, unless the marker has two names. If so, find the other name and select the picture already renamed.
- 11. Repeat steps 1-10 for the next IMG\*.jpg file.

#### Notes:

You may run into issues that prevent the above steps from being followed exactly. Remember the goal is to get the correct picture associated with the correct grave record. If you can't achieve that goal, no problem, just go on to the next picture.

This may appear like a lot of steps, but once you have done it four or five times, you will be able to select, add and upload a picture within 1-2 minutes or less.

#### Locating the Grave on the Map

The graves you enter can be located on a digital map of the cemetery or section. To do this, click on the icon below the main data screen. This will bring up a map of the section of the cemetery for that burial. If your cemetery is small and does not use sections, the entire cemetery map will be presented.

If the lot is not highlighted in red, you can add the lot to your lot coordinate database very easily:

- 1. Right click the upper left corner of the lot (just outside the lines)
- 2. Right click the lower right corner of the lot (just outside the lines)
- 3. Enter the lot number only.

Notice that the lot for the burial you are editing is outlined in red:

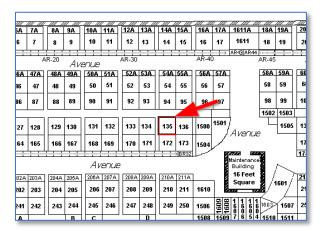

You can click on the lot to see all the burials within that lot. (Click once to remove the red-highlight, and again to display the burials)

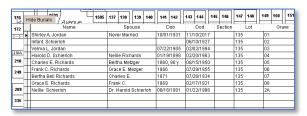

Double-clicking the lot will bring up a lot map:

| 个<br>Nort | h       | (LOT 94-135)                         |                                                      |  |  |  |  |  |  |
|-----------|---------|--------------------------------------|------------------------------------------------------|--|--|--|--|--|--|
|           | 1       | SHIRLEY JORDAN                       | NELLIE (RICHARDS) SCHIERLOH 1901-1986 (Also infant?) |  |  |  |  |  |  |
|           | 3       | VELMA JORDAN<br>1905-1994            | DR. HAROLD<br>SCHIERLOH<br>1898-1963                 |  |  |  |  |  |  |
|           | 5       | CHARLES<br>RICHARDS<br>1860-1950     | FRANK RICHARDS<br>1866-1955                          |  |  |  |  |  |  |
| -         | 7       | BERTHA BELL<br>RICHARDS<br>1871-1934 | 8<br>GRACE RICHARDS<br>1869-1921                     |  |  |  |  |  |  |
| Ĺ         | LOT 135 |                                      |                                                      |  |  |  |  |  |  |

The lot map will only show if you have created a monochrome bit-map (.bmp) file of the lot using Microsoft Paint or similar program. The program gives you the opportunity to create a lot map if one does not exist. CemeteryPro personnel can assist you in creating those lot maps and the templates for your lot sizes.

The .bmp file MUST be named after the lot number – for example in the case at the left, the file name is 135.bmp. If you use sections the name would be SECTION1-135.bmp

#### **Entering Contact Information**

Each grave record can have a different contact person, and their information is stored on the Contact tab:

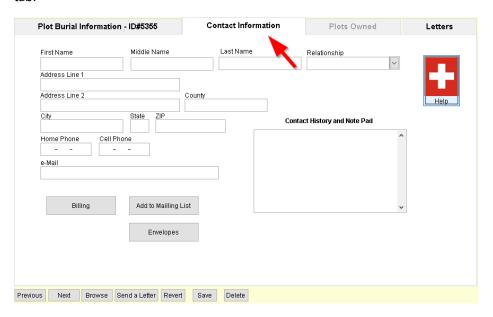

Clicking the Help button gives hints about the information stored in the Contact record.

Once you have saved the record, you can add this person to your mailing list by editing again and clicking Add to Mailling List . Then you can print an envelope or use the letters tab to send a custom or boilerplate letter.

#### Managing Documents

To make your paperwork files more accessible (we NEVER recommend destroying original copies of important documents), you can store references to PDF files or photos that are on your computer system. On the Plot Burial Information tab, click Manage Documents:

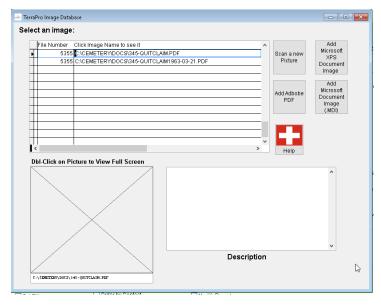

Once again, there is a help button to remind you how to use this screen. If you have a scanner and have installed the EZ-Twain software, you can scan a document image into the system. To see any of the saved documents, click on their name in the list.

You can easily add documents from Windows Explorer by dragging them onto the grid. After the file name appears on the grid, enter a short description that will help you understand the nature of the document later.

## Setting Up Your Cemetery

Click the System Setup button on the main CemeteryPro screen. You will see the following screen:

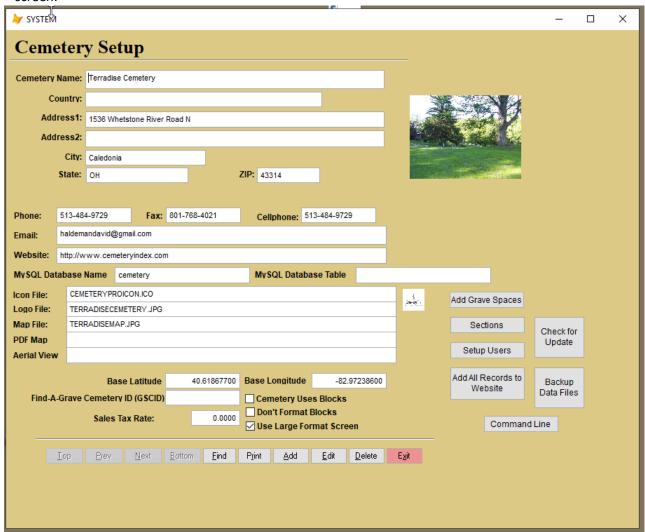

This information may have already been setup for you by Terradise personnel, but most of it is self-explanatory.

**IMPORTANT:** If you use blocks in addition to sections, lots and graves, be sure to check the Cemetery Uses Blocks checkbox and remember that block and lot are entered into the lot field with a hyphen (-) separating them. For example Lot 3 of Block C would be entered as C-03 (the leading zero is important – it will assure records are sorted correctly)

- Base Latitude and Longitude are default values added to new records until the exact location of a grave is known. Use the center of the cemetery coordinates which can be determined from Google Earth or a smartphone with a GPS app. These values are entered as decimal degrees, not degrees, minutes and seconds.
- 2. Find-a-Grave is a popular website that is used by cemetery enthusiasts to enter records. Each

- cemetery has an identifying ID known as the GSCID. If you visit Find-a-Grave, you can discover what your cemetery's GSCID is.
- 3. Use the Sections sections button to add new sections to your records.
- 4. Once you have become familiar with entering records, you may wish to have the system automatically generate the grave spaces. This can be done from the System Setup screen by using the Add Grave Spaces button. See Appendix A for details on how the best use of this powerful tool.
- 5. The haddall Records to button is used to put all your records on your website, once they have been entered into the system. It can be run anytime, as existing records will be updated rather than duplicated. (As you enter new burials, the record can be uploaded individually on the Cemetery Record Screen)

#### **Entering Your Records**

Here are the steps to making your entry of records proceed efficiently:

- 1. If you already have some kind of computerized records, call our support line at 513-484-9729 for information on possible transfer of those records into CemeteryPro. The easiest transfers are from Excel or Word listings or your previous program may be able to export its data. This can save you hours of tedious data entry and assure that your new system matches your old one as far as current burials are concerned.
- 2. If you are starting from scratch, organize your effort. We suggest entering the records in the same order that your manual records are organized. This may mean the oldest burials would be entered first. It might be more meaningful to start with the most recent burials and work your way backward.
- 3. Since it is not necessary to enter ALL data, you might want to just enter the section, lot and grave and name information and then return later to fill in the details. This will give you a system that works right away, and will help you get familiar with data entry into CemeteryPro. This also allows you to have more than one person do data entry at the same time, with the 2<sup>nd</sup> person following up and entering more detail.
- 4. On your manual record, it might be a good idea to indicate that the record has been entered into CemeteryPro, to avoid duplication.
- 5. Follow the guidelines on page 6

#### **Work Orders**

CemeteryPro allows you to create work orders to give to your personnel to complete various tasks. These could include opening and closing graves, pouring foundations, setting headstones, cleaning up, mowing, maintenance, office tasks or anything you wish to accomplish.

If the task is related to a particular grave, go to that grave record and click on Create/Edit Workorder. Much of the information will be pre-populated onto your workorder for you.

If the task is generic, like "pick up garbage", then use the button on the main screen to get to the work order screen, and then click Add.

Once you are on the work order screen, you can edit the task:

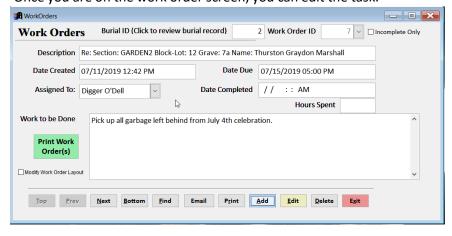

From this screen, you can print the work order or print a list of open work orders, add additional work orders, or edit or complete previously entered work orders.

#### WORKORDER.

Terradise Cemetery

Businelis Office: 1536 Wbet?itone River Rmul N

Cemele1:y Aduess: Cale,dGn1a, Ohio 43314

513--484-9729

No. 2 C1-eated: Qi7/11/20L9 L2:42 Due by: 07/lj/20B 12:48 Assigned to: Digge:r O'Dell

Printed: 07/11/201912:48 PM

Descripti.on of Wor:lt.: Re: Section: GARDEN2 Block-Lot: 12 Grave: 7a Name: Thurs1an Graydon Birthdate Mey 23, 19.27 Liltifude; 39.090<136 39° 5' 24.490," longi1ude: -!4.386619 **-B4"** -23' -11.83" Deathdate Deceml:Jer 11, 2009 Headstone Instructions: Pick up 111191;11b11911 lttft btthind frem July 4th i.11lttbr!ltion. **Family Contact:** Completed on: Completed by: Time Spent:

#### Volunteer Tasks

If you have volunteers who would like to help at your cemetery, you can let them know what tasks they can do. You can bring up that PDF from the main menu. If it does not exist, create a PDF document and name it "CemeteryPro Volunteer Tasks.PDF" and place it in the CemeteryPro folder along with the other CemeteryPro program and data files.

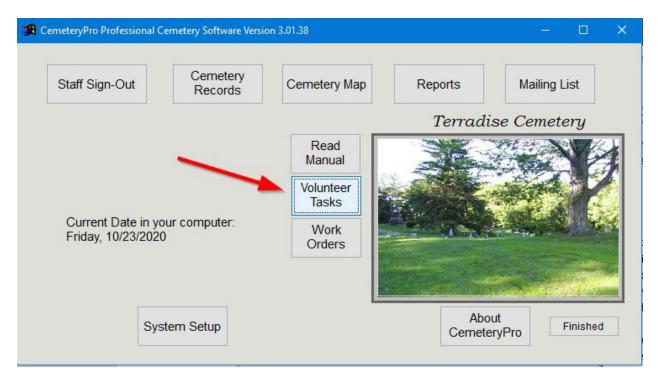

## Qutting for the Day

When you are finished working, click the Finished buttons to return to the main menu and your desktop. You should back up the CemeteryPro folder frequently or add the folder to your Carbonite or other backup software.

#### Appendix A

#### Automatic Generation of Grave Spaces

(NOTE: this feature is not available if you don't use sections in your cemetery)

To make the entry of grave spaces more uniform and to be able to show empty graves, CemeteryPro allows you to automatically generate grave spaces by section, block and lot. Each generated grave record will have the last name as "Available". You will have the opportunity to review the proposed additions before committing them to the database.

This is especially useful when opening a new section in the cemetery.

To get started, familiarize yourself with the naming conventions you will use. If you use Block designations, do they use letters or numbers? Likewise, your lots can be lettered or numbered. You will also need to know if all Blocks have the same number of lots.

When ready, you can do a practice run to see how the grave spaces will be generated. To get started, click on the system setup button on the main menu. Then make sure the section has been added to the list of sections by clicking the sections button and reviewing your section list. It is highly recommended, but not required, that you have a digital map of the section you are adding. You will reference the location of that map when adding the section. We recommend all digital maps be in monochrome bitmap format (.bmp or .jpg)

Clicking the Add Grave Spaces button will bring up the following:

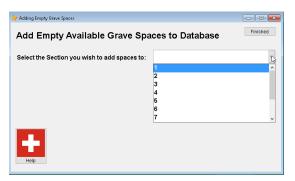

You can add grave spaces to only one section at a time, so choose which section using the pulldown list.

Indicate whether your cemetery uses Block designations, and the following screen will be presented:

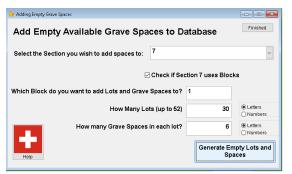

Enter a Block designation if you checked the box, then indicate the number of lots you want to generate graves for, and the number of grave spaces in each lot (must all have the same number of graves).

If you use letter designations, you are limited to 52 lots (A – ZZ)

Click on spaces and you will be reminded of what the settings are, and then you can generate a test list of the lots and decide to approve and add to database, or start over.

## Appendix B

Data Dictionary

(revised 1/2/2025)

Overview

The CemeteryPro program is written in FoxPro 9.0 SP2 and includes the following tables:

- SYSTEM.DBF
- STAFF.DBF
- SECTIONS.DBF
- CEMETERY.DBF
- PLOTS.DBF
- CEMLOTCOORDS.DBF
- CPLETTERS.DBF
- CPRELA.DBF
- MAILLIST.DBF
- SALESLIST.DBF

#### **Table Structures**

#### SYSTEM.DBF - Cemetery Information Table

| 2<br>3<br>4<br>5<br>6<br>7<br>8<br>9<br>10<br>11<br>12<br>13<br>14<br>15<br>16<br>17<br>18<br>19<br>20<br>21<br>22<br>23 | GSCID<br>SALESTAX | Character Character Character Character Character Character Character Character Character Character Character Character Character Character Character Character Character Numeric Character Character Character Character Character Character Character Character Character Character Character Character Character Character Character Character Character Character Character Character Character Character | 30<br>2<br>10<br>14<br>14<br>14<br>60<br>60<br>60<br>254<br>12<br>12<br>30<br>30<br>15<br>12<br>1<br>1 | 8 8 | The name of the cemetery First address line First address line City State or province abbreviation Postal Code Business Phone Fax Cell Phone Email address Cemetery website Icon or brand of cemetery Logo of cemetery Overall map (schematic) of cemetery Longitude of center of cemetery Latitude of center of cemetery MySQL Database name (usually "cemetery") MySQL Database table name (unique) Find-A-Grave GSCID Sales Tax Rate Y/N - does cemetery use blocks? Y/N - Should blocks be formatted Country cemetery is located in Aerial Map of entire cemetery |
|----------------------------------------------------------------------------------------------------|-------------------|----------------------------------------------------------------------------------------------------|----------------------------------------------------------------------------------------------------|-----|----------------------------------------------------------------------------------------------------|
|                                                                                                    |                   |                                                                                                    |                                                                                                    |     |                                                                                                    |
|                                                                                                    |                   |                                                                                                    |                                                                                                    |     |                                                                                                    |
|                                                                                                    | PDFMAP            | Character                                                                                                    | 254                                                                                                    |     | PDF of map of entire cemetery                                                                                                    |
| 26                                                                                                    | USELARGE          | Logical                                                                                                    | 1                                                                                                    |     | User preference - use large format data entry screen?                                                                                                    |
|                                                                                                    |                   |                                                                                                    |                                                                                                    |     |                                                                                                    |

#### STAFF.DBF – System Users

|   |          | 0,000     |    |                        |
|---|----------|-----------|----|------------------------|
| 1 | INITIALS | Character | 3  | Login Initials         |
| 2 | LAST     | Character | 20 | Last Name              |
| 3 | FIRST    | Character | 20 | First Name             |
| 4 | MIDDLE   | Character | 15 | Middle Name            |
| 5 | POSITION | Character | 25 | Job Description        |
| 6 | PHONE    | Character | 20 | Home Phone             |
| 7 | ADDRESS  | Character | 40 | Mailing Address Line 1 |
|   |          |           |    |                        |

| 8  | STREET    | Character | 40 | Mailing Address Line 2 |
|----|-----------|-----------|----|------------------------|
| 9  | CITY      | Character | 15 | City                   |
| 10 | STATE     | Character | 2  | State                  |
| 11 | ZIP       | Character | 10 | Postal Code            |
| 12 | WORKPHONE | Character | 20 | Work Phone             |
| 13 | FAXPHONE  | Character | 20 | FAX                    |
| 14 | SEX       | Character | 1  | Gender (M/F/O)         |
| 15 | EMAIL     | Character | 50 | Email                  |
| 16 | PASSWORD  | Character | 10 | User selected password |
| 17 | LEVEL     | Integer   | 4  | Security Level 1-9     |
| 18 | CODE      | Character | 2  | Staff Coce (Unique)    |

## SECTIONS.DBF – List of Sections in the Cemetery

| 1 | SECTION   | Character | 50  |   | Section Name                    |
|---|-----------|-----------|-----|---|---------------------------------|
| 2 | MAP       | Character | 254 |   | Section Schematic Map file name |
| 3 | DESCRIP   | Memo      | 4   |   | Description of section          |
| 4 | LATITUDE  | Numeric   | 12  | 8 | Latitude of Section (center)    |
| 5 | LONGITUDE | Numeric   | 12  | 8 | Longitude of Section (center)   |
| 6 | AERIALMAP | Character | 50  |   | Section Aerial Map file name    |

## CEMETERY.DBF – One record for each burial

| 1  | UNIQUE ID  | Integer   | 4   | Unique Internal Record ID                         |
|----|------------|-----------|-----|---------------------------------------------------|
| 2  | OWNER ID   | Character | 10  | Master Plot ID (Internal)                         |
| 3  | DIRSORT    | Character | 100 | Sort Field                                        |
| 4  | LOTSORT    | Character | 50  | Lot Sort Field                                    |
| 5  | LAST NAME  | Character | 40  | Deceased (or Reserved) Name (Last)                |
| 6  | FIRST NAME | Character | 30  | Deceased (or Reserved) Name (First)               |
| 7  | MIDDLE     | Character | 22  | Deceased (or Reserved) Name (Middle)              |
| 8  | NICKNAME   | Character | 40  | Deceased (or Reserved) Nickname                   |
| 9  | TITLE1     | Character | 10  | Deceased (or Reserved) Title Prefix               |
| 10 | TITLE2     | Character | 10  | Deceased (or Reserved) Title Suffix               |
| 11 | MAIDEN     | Character | 30  | Deceased (or Reserved) Name (Maiden)              |
| 12 | SPOUSE     | Character | 40  | Deceased (or Reserved) Spouse                     |
| 13 | BIRTHPLACE | Character | 40  | Deceased (or Reserved) Birth Place                |
| 14 | RESIDENCE  | Character | 50  | Deceased (or Reserved) Last Residence             |
| 15 | PARENTS    | Character | 100 | Deceased (or Reserved) Parents Names              |
| 16 | SECTION    | Character | 50  | Deceased (or Reserved) Section                    |
| 17 | LOT        | Character | 15  | Deceased (or Reserved) Lot                        |
| 18 | GRAVE      | Character | 15  | Deceased (or Reserved) Grave                      |
| 19 | HEADSTONE  | Memo      | 4   | Deceased (or Reserved) Headstone Text             |
| 20 | HEADIMAGE  | Character | 150 | Deceased (or Reserved) Name of Image of Headstone |
| 21 | DEATH      | Character | 24  | Deceased (or Reserved) Free Form Date of Death    |
| 22 | BIRTH      | Character | 24  | Deceased (or Reserved) Free Form Date of Birth    |
| 23 | OTHER      | Memo      | 4   | Deceased (or Reserved) Notes                      |
| 24 | OTHER2     | Character | 70  | Not Used                                          |
| 25 | BIRTHDATE  | Date      | 8   | Deceased (or Reserved) Exact Date of Birth        |
| 26 | DEATHDATE  | Date      | 8   | Deceased (or Reserved) Exact Date of Death        |
| 27 | BURIALDATE | DateTime  | 8   | Deceased (or Reserved) Exact Date of Burial       |
| 28 | CONTACT    | Character | 30  | Not Used                                          |
| 29 | INF_LAST   | Character | 40  | Owner or Contact Name (Last)                      |
| 30 | INF_FIRST  | Character | 30  | Owner or Contact Name (First)                     |
| 31 | INF_MIDDLE | Character | 20  | Owner or Contact Name (Middle)                    |
| 32 | INF_ADDR1  | Character | 50  | Owner or Contact Address Line 1                   |
| 33 | INF_ADDR2  | Character | 50  | Owner or Contact Address Line 2                   |
| 34 | INF_CITY   | Character | 25  | Owner or Contact Address City                     |
| 35 | INF_CNTY   | Character | 25  | Owner or Contact Address County                   |
| 36 | INF_STATE  | Character | 2   | Owner or Contact Address State                    |
| 37 | INF_ZIP    | Character | 10  | Owner or Contact Address Zip or Postal Code       |
| 38 | INF_PHONE  | Character | 14  | Owner or Contact Phone                            |
| 39 | INF_CELL   | Character | 14  | Owner or Contact Cell Phone                       |
| 40 | INF_EMAIL  | Character | 50  | Owner or Contact Email                            |
| 41 | INF_RELA   | Character | 30  | Owner or Contact Relationship to lot occupant     |
| 42 | ID         | Character | 10  | Not USed                                          |
| 43 | SSN        | Character | 11  | Social Security Number                            |
| 44 | HIST       | Memo      | 4   | Contact History                                   |
| 45 | FUNRLHOME  | Character | 50  | Funeral Home Used                                 |

| 46 | FUNERALCS  | Character | 40        |       | Funeral Home City, State                             |
|----|------------|-----------|-----------|-------|------------------------------------------------------|
| 47 | LASTCHANGE | DateTime  | 8         |       | Date of Last Change                                  |
| 48 | INITIALS   | Character | 3         |       | User Initials of Last Change                         |
| 49 | LATITUDE   | Numeric   | 12        | 7     | Latitude of Plot                                     |
| 50 | LONGITUDE  | Numeric   | 12        | 7     | Longitude of Plot                                    |
| 51 | AGEYEARS   | Integer   | 4         |       | Age in Years of plot occupant                        |
| 52 | AGEMONTHS  | Integer   | 4         |       | Age in Months of plot occupant                       |
| 53 | AGEDAYS    | Integer   | 4         |       | Age in Days of plot occupant                         |
| 54 | LAST       | Character | 20        |       | Not Used                                             |
| 55 | PICONWEB   | Logical   | 1         |       | Has Picture Been Uploaded to Website? (Yes/No)       |
| 56 | ONWEB      | Logical   | 1         |       | Has Data Been Uploaded to Website? (Yes/No)          |
| 57 | VETERAN    | Logical   | 1         |       | Is Occupant a Veteran? (Yes/No)                      |
| 58 | CREMAINS   | Logical   | 1         |       | Cremation Plot (Yes/No)                              |
| 59 | FINDAGRAVE | Character | 20        |       | Find-A-Grave ID Number                               |
| 60 | VAULT      | Logical   | 1         |       | Is there a vault?                                    |
| 61 | VAULTTYPE  | Character | 30        |       | Description of Vault (concrete, copper, etc)         |
| 62 | FILTERNUM  | Character | 20        |       | Temporarily used to store record x of n when         |
|    |            |           | filtering | reco  | rds                                                  |
| 63 | VETSERVICE | Character | 60        |       | Veterans Service Period (i.e. Civil War, WWII, etc   |
|    |            |           | Allow mul | tiple | s                                                    |
| 64 | VETBRANCH  | Character | 60        |       | Veterans Branch Served in (allow multiples           |
| 65 | CAUSE      | Character | 60        |       | Cause of Death                                       |
| 66 | GRAVESTAT  | Character | 10        |       | Grave Status (reserved, interred, hold)              |
| 67 | RACE       | Character | 20        |       | Race of individual in grave dropdown combobox list   |
| 68 | GENDER     | Character | 20        |       | Gender of individual in grave dropdown combobox list |
| 69 | INTORDNUM  | Character | 10        |       | Interment Order Number                               |
| 70 | TAGNUM     | Character | 10        |       | Grave Tag Number                                     |
| 71 | OCCUPATION | Character | 40        |       | Occupation of individual in grave                    |

## PLOTS.DBF – One record for each plot owned by an owner\_ID

| 1  | SECTION   | Character | 10 |   | Section number                                    |
|----|-----------|-----------|----|---|---------------------------------------------------|
| 2  | LOT       | Character | 15 |   | Lot number                                        |
| 3  | GRAVE     | Character | 15 |   | Grave number                                      |
| 4  | OWNER ID  | Character | 10 |   | Master Plot ID of person who owns the grave space |
| 5  | NAME      | Character | 50 |   | Name of person interred in this grave space       |
| 6  | PRICE     | Numeric   | 10 | 2 | Price                                             |
| 7  | DATESOLD  | Date      | 8  |   | Date of transaction                               |
| 8  | DESCRIP   | Memo      | 4  |   | Long description of item sold (grave, opening and |
|    |           |           |    |   | closing, etc)                                     |
| 9  | CERTNO    | Integer   | 4  |   | Generated certificate number                      |
| 10 | CONSIDER  | Character | 90 |   | Description of the charge or payment              |
| 11 | ENTERED   | DateTime  | 4  |   | Date Record Added (not editable)                  |
| 12 | PAID      | Numeric   | 10 | 2 | Amount Paid                                       |
| 13 | DATEPAID  | Date      | 8  |   | Date Paid                                         |
| 12 | PERPETUAL | Numeric   | 10 | 2 | Perpetual Care Amount                             |

# CEMETERY LOT COORDINATES – For each lot, map (bitmap) coordinates (not GPS) CEMLOTCOORDS.DBF

| LIVIL | J1000ND3.D | וט        |    |   |                                                                                    |
|-------|------------|-----------|----|---|------------------------------------------------------------------------------------|
| 1     | LOT        | Character | 20 |   | Lot Name                                                                           |
| 2     | UPPERLEFTX | Numeric   | 5  |   | Number of pixels at 1800x860 resolution from top of screen of top left of lot      |
| 3     | UPPERLEFTY | Numeric   | 5  |   | Number of pixels at 1800x860 resolution from left of screen of top left of lot     |
| 4     | LOWERIGHTX | Numeric   | 5  |   | Number of pixels at 1800x860 resolution from top of screen of bottom right of lot  |
| 5     | LOWERIGHTY | Numeric   | 5  |   | Number of pixels at 1800x860 resolution from left of screen of bottom right of lot |
| 6     | SECTION    | Character | 20 |   | Section Name (can be blank for main cemetery map)                                  |
| 7     | LATITUDE   | Numeric   | 12 | 6 | Latitude of Plot                                                                   |
| 8     | LONGITUDE  | Numeric   | 12 | 6 | Longitude of Plot                                                                  |

# CORRESPONDENCE — Boilerplate Letters CPLETTER.DBF

| 2 | LETTER     | Character | 40 | Friendly Name of letter                                 |
|---|------------|-----------|----|---------------------------------------------------------|
| 3 | LETTERTEXT | Memo      | 4  | Text of letter (will contain merge fields)              |
| 4 | COMMAND    | Memo      | 4  | Any FoxPro commands to execute before letter is printed |
| 5 | HISTORY    | Memo      | 4  | Record of when printed                                  |
| 6 | USERHIST   | Memo      | 4  | Record of modifications                                 |

## RELATIONSHIPS – Table of Family Relationships for pulldown list

| 1 | RELATION  | Character | 30 | Long description of relationship        |
|---|-----------|-----------|----|-----------------------------------------|
| 2 | CODE      | Character | 2  | Short code                              |
| 3 | SEX       | Character | 1  | Gender (M/F)                            |
| 4 | MALE      | Character | 30 | If deceased is male opposite relation   |
| 5 | FEMALE    | Character | 30 | If deceased is female opposite relation |
| 6 | FAMILYORD | Numeric   | 2  | not used                                |
| 7 | HISTORY   | Memo      | 4  | not used                                |
| 8 | USERHIST  | Memo      | 4  | not used                                |

## MAILING LIST – Cemetery Mailing List

| 1  | TITLE      | Character | 10 |   | Title of person (Mr., Mrs., etc)                |
|----|------------|-----------|----|---|-------------------------------------------------|
| 2  | SALUTATION | Character | 20 |   | Salutation preferred                            |
| 3  | LAST       | Character | 20 |   | Last Name of contact                            |
| 4  | FIRST      | Character | 20 |   | First Name of contact                           |
| 5  | MIDDLE     | Character | 15 |   | Middle Name of contact                          |
| 6  | POSITION   | Character | 25 |   | Position in company or company name of contact  |
| 7  | PHONE      | Character | 20 |   | Home Phone                                      |
| 8  | CELLPHONE  | Character | 20 |   | Cell Phone                                      |
| 9  | ADDRESS1   | Character | 40 |   | First Address Line                              |
| 10 | ADDRESS2   | Character | 40 |   | Second Address Line                             |
| 11 | CITY       | Character | 15 |   | City                                            |
| 12 | STATE      | Character | 2  |   | State or Province Code                          |
| 13 | ZIP        | Character | 10 |   | Postal Code                                     |
| 14 | SEX        | Character | 1  |   | Gender (M/F/O)                                  |
| 15 | EMAIL      | Character | 50 |   | Email                                           |
| 16 | CODE       | Character | 20 |   | Space Separated Codes (DO = Donor, ML = Mailing |
|    |            |           |    |   | List, etc)                                      |
| 17 | GAVE2017   | Numeric   | 10 | 2 | Record of giving (legacy since donations are    |
|    |            |           |    |   | tracked in separate table)                      |
| 18 | GAVE2018   | Numeric   | 10 | 2 | Record of giving (legacy since donations are    |
|    |            |           |    |   | tracked in separate table)                      |
| 19 | GAVE2019   | Numeric   | 10 | 2 | Record of giving (legacy since donations are    |
|    |            |           |    |   | tracked in separate table)                      |
| 20 | GAVE2020   | Numeric   | 10 | 2 | Record of giving (legacy since donations are    |
|    |            |           |    |   | tracked in separate table)                      |
| 21 | GAVE2021   | Numeric   | 10 | 2 | Record of giving (legacy since donations are    |
|    |            |           |    |   | tracked in separate table)                      |
| 22 | GAVE2022   | Numeric   | 10 | 2 | Record of giving (legacy since donations are    |
|    |            |           |    |   | tracked in separate table)                      |
| 23 | UNIQUE_ID  | Integer   | 4  |   | Program converts to Auto Increment (links to    |
|    |            |           |    |   | donations reocrd)                               |
| 24 | NOTES      | Memo      | 4  |   | Notes about this person or entity               |
|    |            |           |    |   |                                                 |

## SALES LIST – Items or Services sold at this cemetery

| 1 | ITEM    | Character | 15 |   | Item Number                     |
|---|---------|-----------|----|---|---------------------------------|
| 2 | DESCRIP | Character | 65 |   | Description                     |
| 3 | COST    | Numeric   | 12 | 2 | Our Cost                        |
| 4 | PRICE   | Numeric   | 12 | 2 | Selling Price                   |
| 5 | TAXABLE | Logical   | 1  |   | Is this item taxable .t. or .f. |

## Main Data Entry Screen Tables and Relations

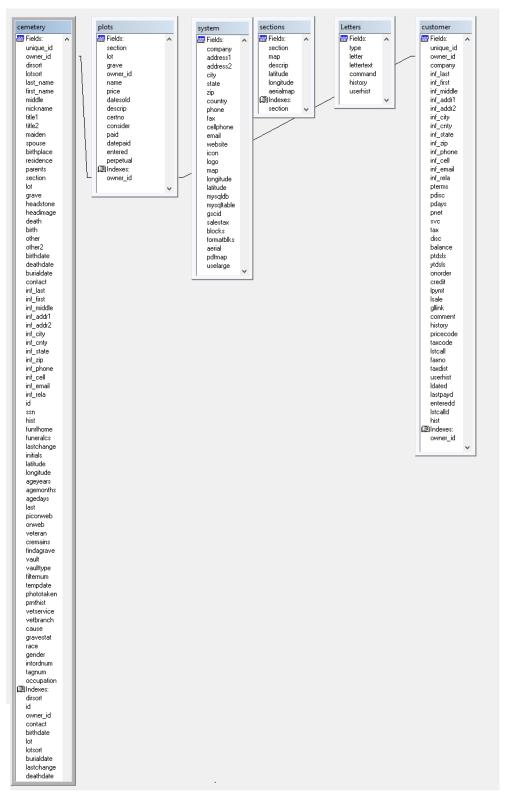

There is a plan for the informant data to be broken out to a separate table to better normalize the data.